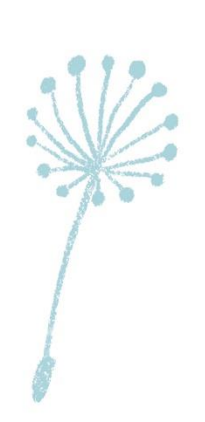

 $\psi$ 

# 인천보육인풀 사용 안내

 $v$ 

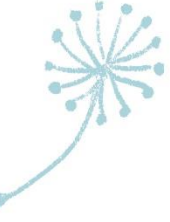

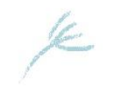

# Ⅰ. 접속 및 회원가입

# 1. '인천보육인풀'에 접속해주세요.

### - 홈페이지 주소: https://www.incheonpool.or.kr

**O SCO** 인천보육인풀 로그인 회원가입 사업소개 [어린이집]인천보육인풀 대체교사 신청 실적 관리 [대체교사]인천보육인풀  $+$ 채용공고 **LOGIN** · 데이터가 없습니다. 로그인 아이디를 입력해주세요 비밀번호를 입력해주세요 회원가입 아이디/비밀번호 찾기  $\rightarrow$  $\langle$  || > 기억 i 할 행동수칙 및 생활수칙 ₩ 인력풀 교사등록 인력풀 교사 목록 2. 회원가입을 해주세요.

① '회원가입' 클릭 ② '어린이집' 클릭 ③ 정보 입력 후 '회원 등록' 클릭

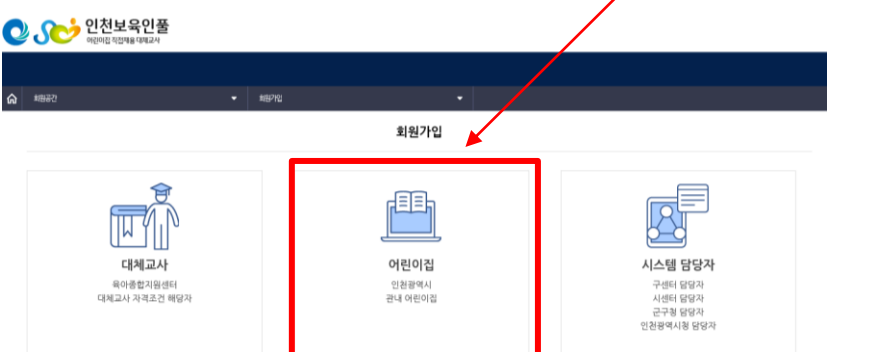

★ 인천시육아종합지원센터 관리자 승인 후, 사용 가능합니다. ★

아래 화면이 보인다면 맞게 접속하셨습니다~!

# Ⅱ. 인력풀 교사 목록 확인 및 근무체결

#### ※ 해당 절차는 해당 월에 인천시육아종합지원센터 대체교사가 파견이 미지원 되었을 때, 이용해주시기 바랍니다.

### 1. 가입한 정보로 로그인 후, '인력풀 교사 목록'을 클릭해주세요.

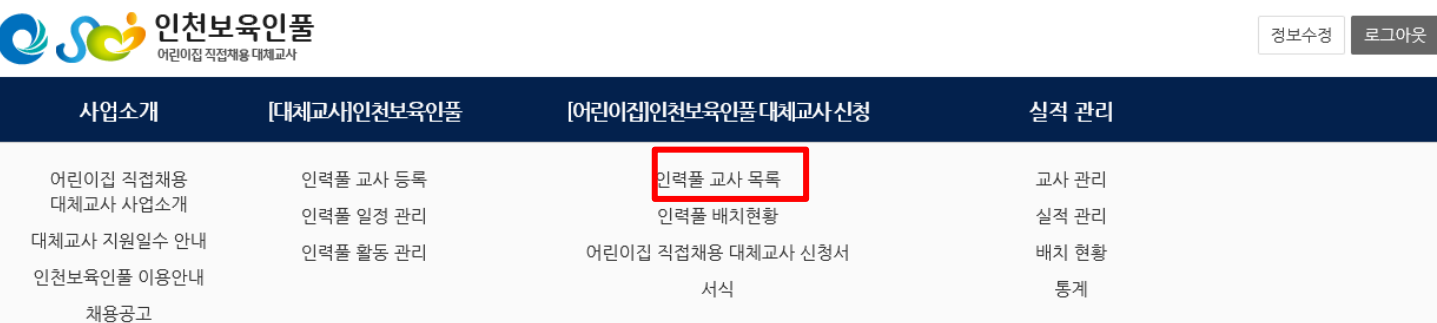

### 2. 대체교사가 필요한 기간 및 근무희망지역을 설정한 후, 검색

### 해주세요.

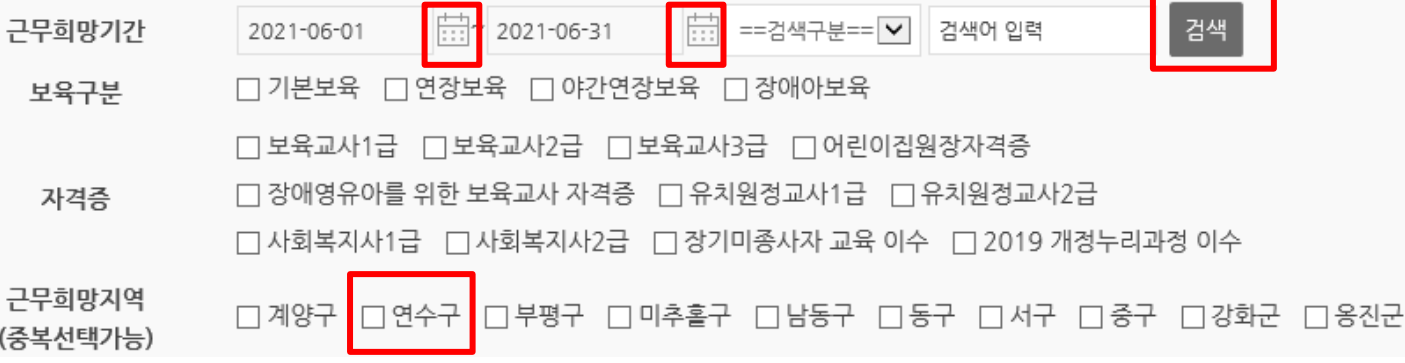

# Ⅱ. 인력풀 교사 목록 확인 및 근무체결

※ 해당 절차는 해당 월에 인천시육아종합지원센터 대체교사가 파견이 미지원 되었을 때, 이용해주시기 바랍니다.

# 3. 검색된 대체교사의 정보를 확인 후, 연락처를 통해 근무를 체

### 결해주세요.

인력품 교사 목록

검색결과: 1건 (2021.05.17 ~ 2021.05.31)

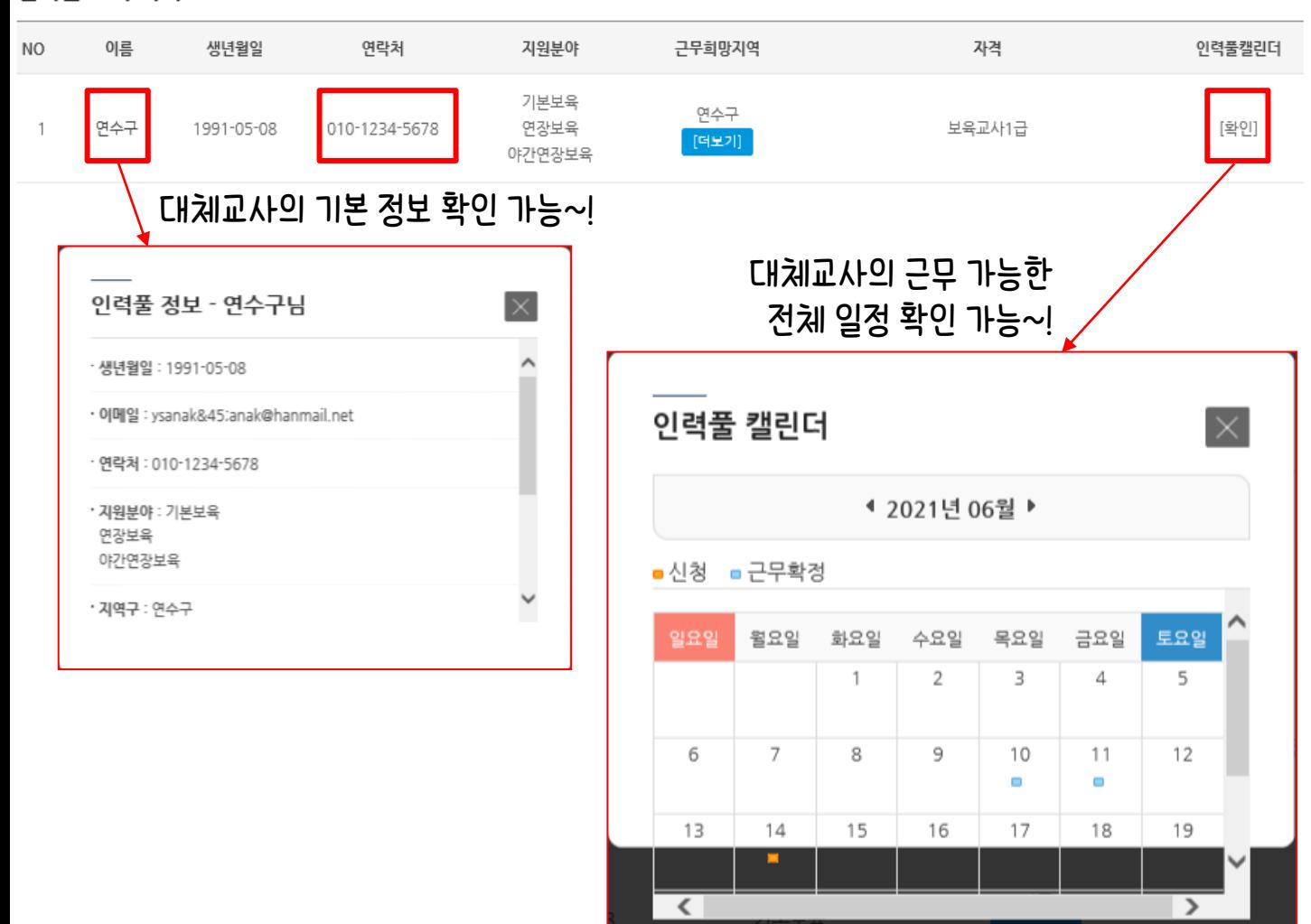

# Ⅲ. 어린이집 직접채용 대체교사 신청서 작성

#### ※ 해당 절차는 해당 월에 인천시육아종합지원센터 대체교사가 파견이 미지원 되었을 때, 이용해주시기 바랍니다.

### 1. 어린이집 직접채용 대체교사 신청서를 클릭해주세요.

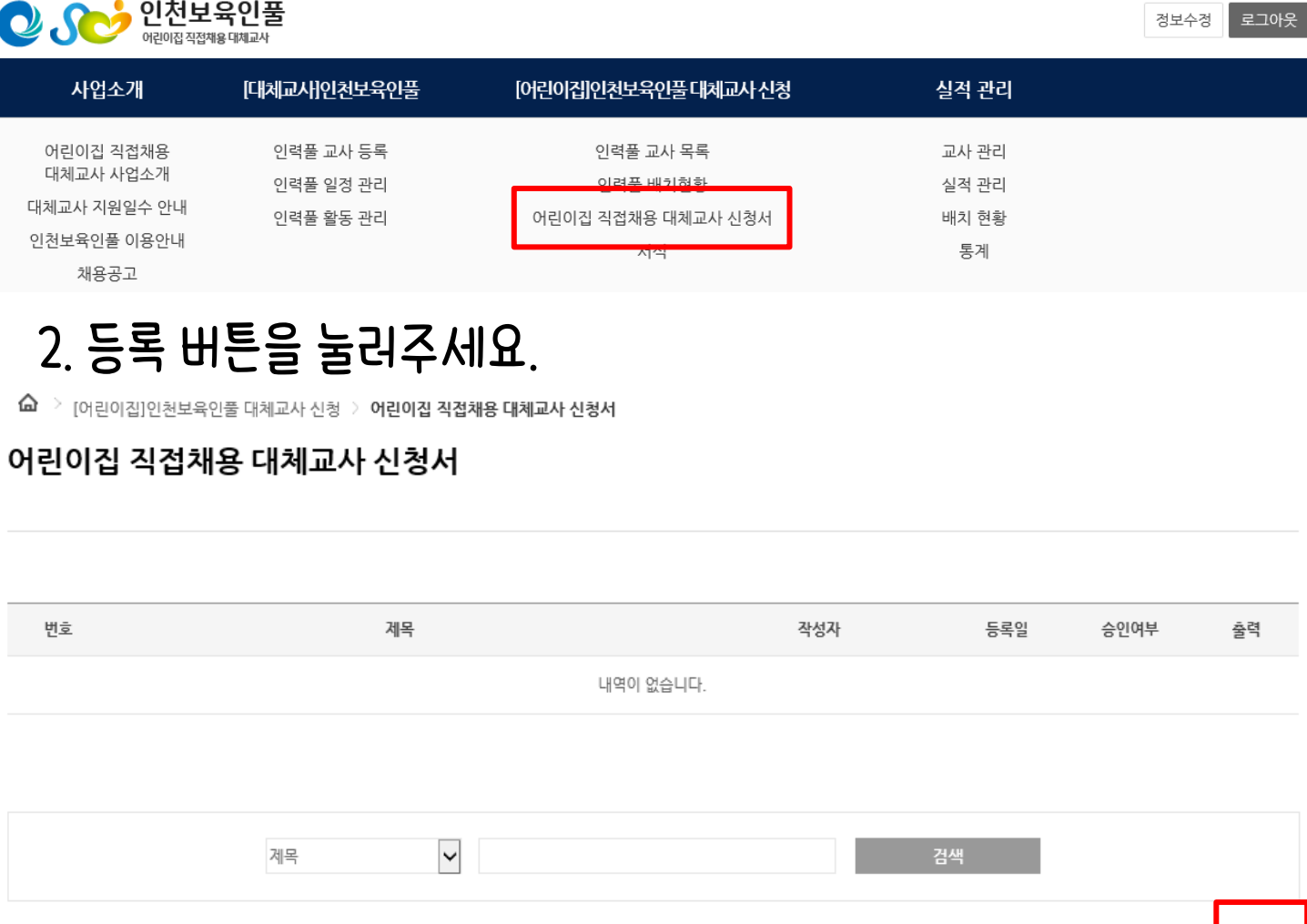

- 휴가 신청 교사명, 채용 예정 대체교사, 신청 사유 및 기간 등

등록

3. 내용을 작성 후 등록 버튼을 눌러주세요.

# Ⅲ. 어린이집 직접채용 대체교사 신청서 작성

### 4. 관리자의 승인이 완료되면 출력하여 원내 보관합니다.

어린이집 직접채용 대체교사 신청서

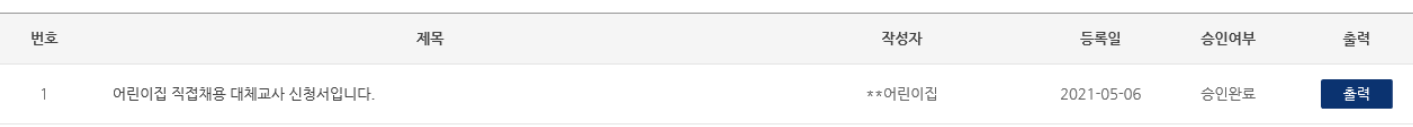

# Ⅳ. 인력풀 배치 현황 확인

### 1. 인력풀 배치 현황을 클릭해주세요.

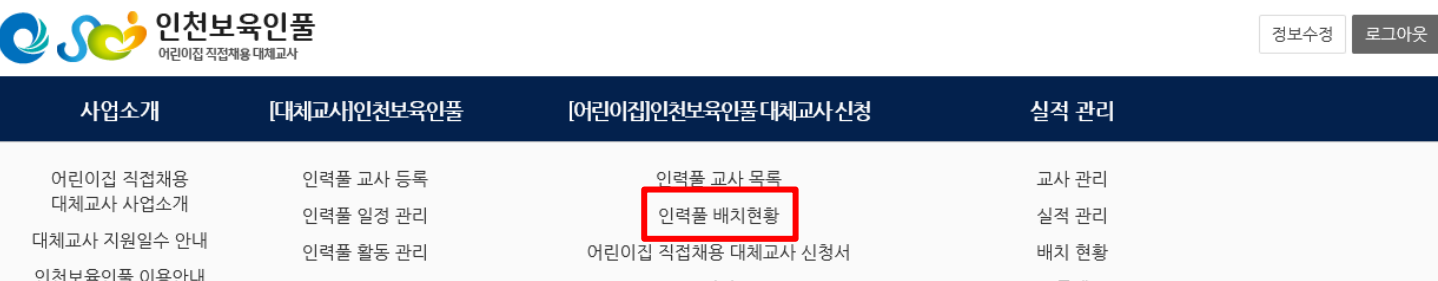

# 2. 인력풀-대체교사와 근무 체결된 일정이 포함되도록 선택 후,

# 검색해주세요.

채용공고

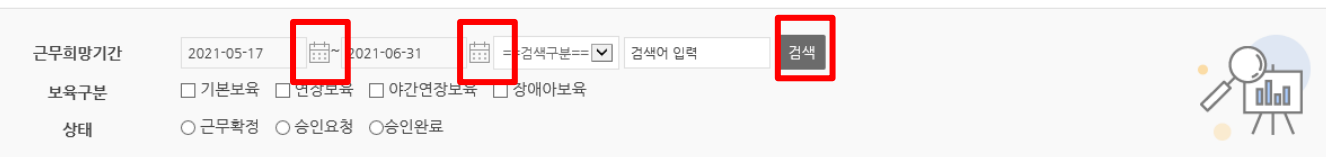

# Ⅳ. 인력풀 배치 현황 확인

# 3. 진행단계를 통해 근무확정/승인요청/승인완료를 확인할 수 있습니다.

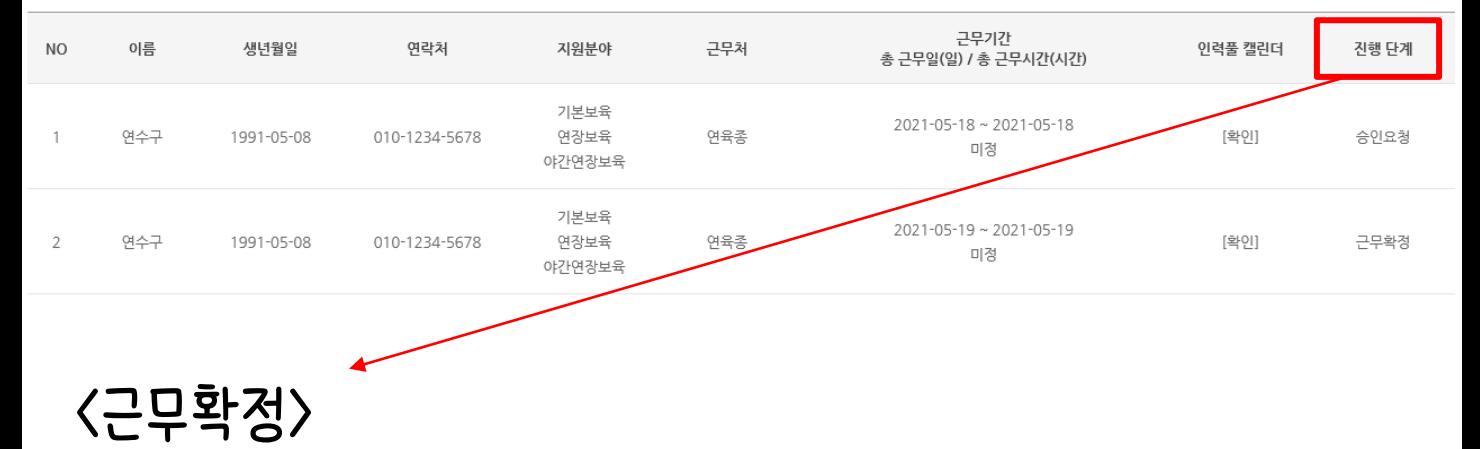

→ 유선으로 근무체결을 했던 대체교사가 근무확정을 한 상태 <승인요청>

→ 근무 종료 후, 대체교사가 근무 사실 여부 확인을 요청한 상태

<승인완료>

→ 어린이집에서 대체교사가 실제 근무한 사실을 확인해준 상태

### 대체교사 출근부, 급여이체증

- → 증빙서류 : 기존교사 근무 상황부 및 연가 신청서,
- ③ 구청에 보조금 신청(무급휴가의 경우 인건비 지원 불가)
- → 센터의 요청에 따라 근무환경개선비 및 처우개선비 신청
- ② 주휴수당 지급(총 6일 근무할 경우)
- ① 어린이집에서 급여 선 지급
- <근무 후>
- → 구청 담당자에게 '임면 및 면직 관련 공문'과 '고용 및 산재 가 입확인서' 발송
- ② 임면보고 , 고용산재보험 가입 → 보육통합정보시스템을 통한임용
- ① 대체교사와 근로계약서 작성
- <근무 시>

# Ⅴ. 어린이집의 협조사항!